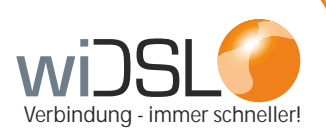

# **Bedienungsanleitung Nanostation**

Sehr geehrter Kunde,

wir freuen uns, dass Sie sich für wiDSL entschieden haben. Auf den folgenden Seiten erklären wir Ihnen, wie Sie die Hardware anschließen und welche Einstellungen am Computer vorgenommen werden müssen.

Wenn Sie Fragen haben, steht Ihnen unsere Kundenbetreuung unter **06408 61083-400** gerne zur Verfügung.

Viel Spaß beim Surfen!

Ihr OR • Network Team

**OR Network GmbH • Parkstraße 22 • 35447 Reiskirchen • 06408 610830 • info@wiDSL.de**

1

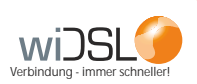

## *Lieferumfang:*

1x Nanostation + PoE-Anschluss 1x 5 m langes Cat.5-Kabel (längeres Kabel kann käuflich erworben werden) 1x W-LAN Router (falls bestellt).

# *1. Verkabelung der Nanostation*

Stecken Sie das Cat.5 Kabel(1) an Ihrer Nanostation(2) in den Main-Anschluss. Das Gegenstück wird am PoE-Injektor(3) über den PoE-Anschluss verbunden. In den LAN-Anschluss kommt das Kabel, welches Sie zu Ihrem PC führen.

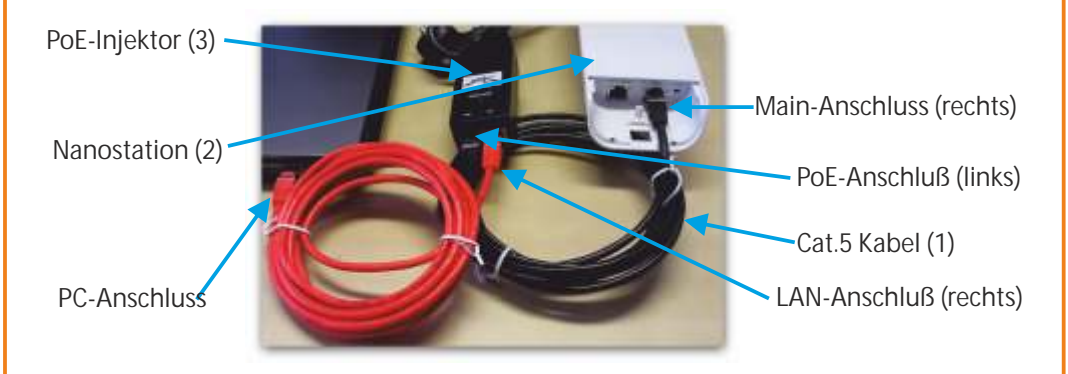

# *2. Anschluss eines AccessPoint*

Für eine drahtlose Verbindung im Haus stecken Sie das LAN-Kabel in einen den Port LAN1 (nicht in Internet/WAN) am AccessPoint. Ihre kabelgebunden PCs können Sie dann über die restlichen freien Ports anschließen.

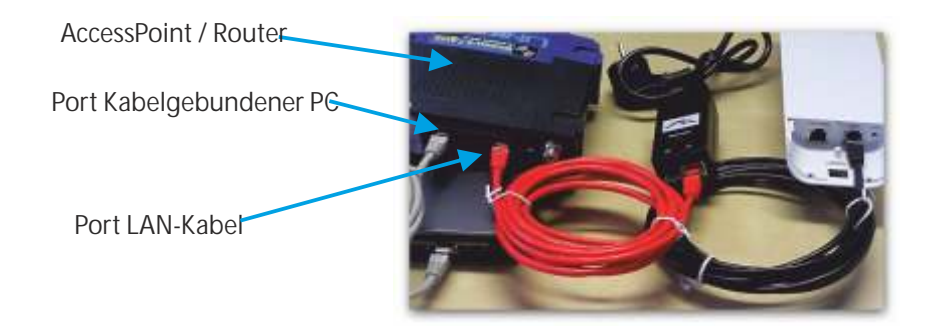

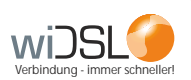

# *3. PC Einstellungen vornehmen*

#### *Konfiguration Windows XP*

Drücken Sie den Startbutton und gehen über Einstellungen auf die Netzwerkverbindungen. Sollten Sie ein anderes Menü haben, so können Sie auch über die Systemsteuerung selbst zu den Netzwerkverbindungen gelangen.

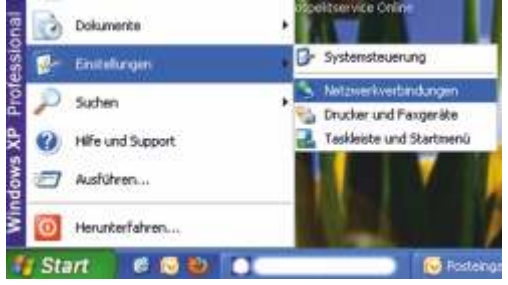

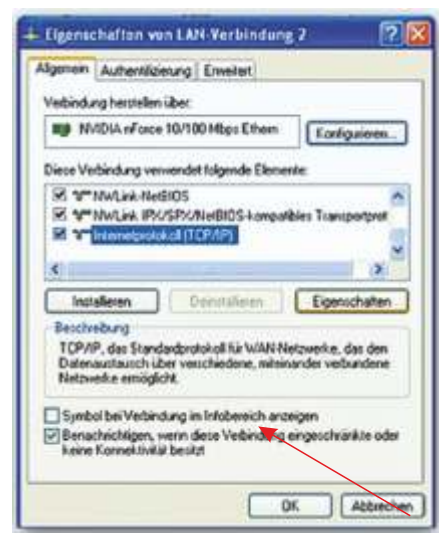

Sie sehen die diversen Netzwerkkarten Ihres PCs. Suchen Sie sich die korrekte Netzwerkkarte aus, markieren diese und drücken die rechte Maustaste. Wählen Sie im erscheinenden Menü, Eigenschaften".

Ihnen wird nun das Fenster wie auf der Abbildung angezeigt.

Suchen Sie den Punkt "Internetprotokoll (TCP/IP)" aus und drücken auf Eigenschaften.

In dem neuen Fenster setzen Sie, sofern nicht vorhanden, die Punkte bei "IP-Adresse automatisch beziehen" und "DNS-Serveradresse automatisch beziehen". Danach das Fenster mit OK schließen.

#### *Konfiguration Windows 7*

In der Taskleiste unten links gehen Sie über das Ordnersymbol in die Bibliothek.

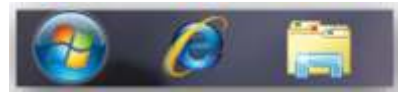

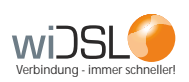

In der Bibliotheksübersicht wählen Sie links Ihr Netzwerk aus. Dies wird Ihnen nun angezeigt.

Wechseln Sie in das Netzwerk- und Freigabecenter. Sind Sie dort angelangt, wählen Sie auf der linken Seite den Menüpunkt "Adaptereinstellungen ändern".

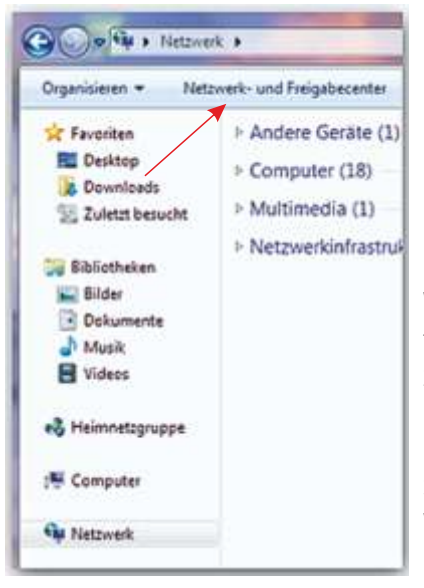

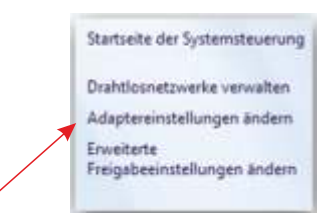

Über "Adaptereinstellungen ändern" gelangen Sie zu Ihren verbauten Netzwerkkarten deren Einstellung ggf. geändert werden müssen.

Wählen Sie die jeweilige Netzwerkkarte, führen auf ihr einen Rechtsklick aus und gehen zum Menüpunkt Eigenschaften.

Es sollte sich nun ein Fenster mit dem Namen "Eigenschaften von LAN-Verbindung" öffnen. Suchen Sie den Punkt "Internetprotokoll Version 4 (TCP/IP)" aus und klicken Sie auf Eigenschaften.

In dem neuen Fenster setzen Sie, sofern nicht vorhanden, die Punkte bei "IP-Adresse automatisch beziehen" und "DNS-Serveradresse automatisch beziehen". Schließen Sie danach das Fenster mit OK.

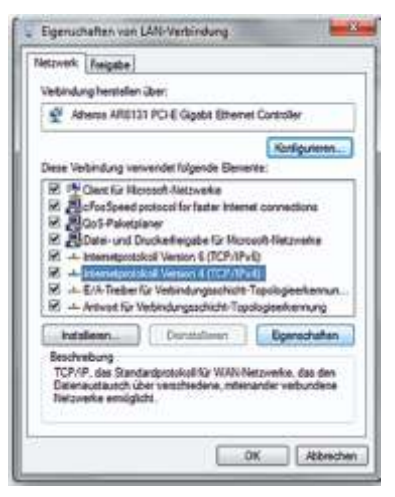

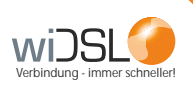

# *4. Nanostation ausrichten und Signal einmessen*

Wenn Sie Ihre Nanostation selbst ausrichten, gehen Sie bitte folgendermaßen vor: Richten Sie die Nanostation mit Hilfe einer 2. Person in Richtung unseres Senders aus. Sollten Ihnen die Standorte nicht bekannt sein, wenden Sie sich bitte an unseren Kundenservice.

Verbinden Sie Ihr Empfangsgerät wie unter Punkt 1. "Richtige Verkabelung" aufgeführt. Schließen Sie das Netzwerkkabel an Ihren PC an.

Geben Sie wie auf der Abbildung die IP-Adresse **192.168.1.1**ein.

Als Benutzername geben Sie "user" ein, das Passwort ist retoure".

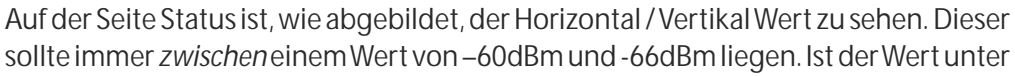

-60, drehen Sie die Nano etwas nach links oder rechts, um einen optimalen Wert zu erzielen. So erhalten Sie die gewünschte Bandbreite. Alle Signale über -66 dBm können zu Abbrüchen und Geschwindigkeitsverlusten führen.

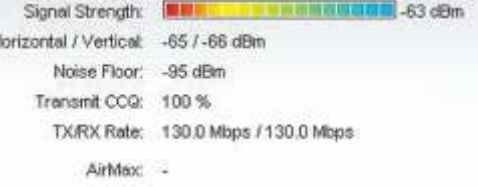

Windows Internet Explorer

http://192.168.1.1

Auf dem PC können Sie den Wert immer mittels der F5-Taste aktualisieren. Haben Sie einen optimalen Wert gefunden, so lassen Sie Ihr Empfangsgerät entsprechend befestigen.

Weiterhin ist ein Signal über -66dBm nicht mehr VoIP tauglich., d.h. die Telefonieoption bei allen powerAir Tarifen fällt weg und Sie werden auf einen powerSurf Tarif eingestuft.

Zwischen -66dBm und -75dBm sinkt die Bandbreite und Stabilität Ihres Anschlusses. Überprüfen Sie regelmäßig die Befestigung Ihrer Nanostation!

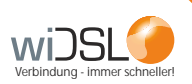

### *5. Accesspoint (WLAN-Router) einrichten*

Prüfen Sie, ob die Verkabelung entsprechend Punkt 1., korrekt ausgeführt wurde. Auf Ihren WLAN-Router gelangen Sie über den Browser. Dort geben Sie die IP-Adresse 192.168.1.2 ein.

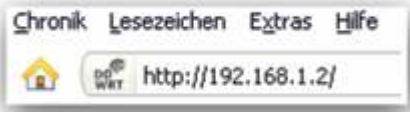

Sie können Ihrem Access-Point (WLAN-Router) einen Namen geben, damit Sie diesen immer als Ihr Gerät im Netzwerk sehen. Dazu wählen Sie den Menüpunkt WLAN aus.

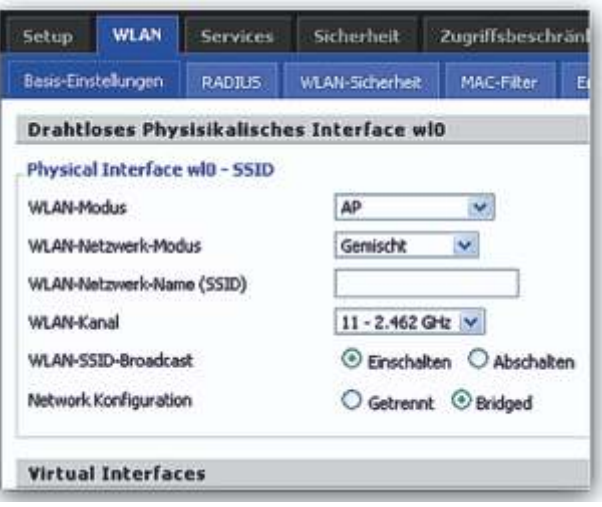

**Einrichtung eines Fremdgerätes (***kein***Gerät von OR Network):** Betriebsart auswählen:

"Vorhandene Internetverbindung im Netzwerk mitbenutzen"

IP Adresse manuell festlegen:

den Haken "IP-Adresse automatisch über DHCP beziehen" entfernen Folgende Daten eingeben:

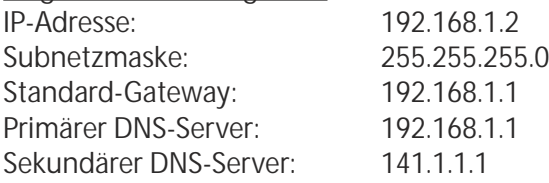

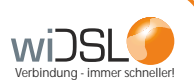

# *6. Erste Hilfe bei Störungen*

Was können Sie als Kunde tun, wenn der Anschluss nicht funktionsfähig ist?

**Möglichkeit 1: Starten Sie das Empfangsgerät neu.** 

Schauen Sie sich dazu die Abbildung unter Punkt 1 "Verkabelung" an.

Ziehen Sie den PoE-Injektor für ca. 5 Minuten aus der Steckdose. Schließen Sie ihn danach wieder an den Strom an.

**ACHTUNG:** Der Resetknopf darf NICHT gedrückt werden, da sonst die Programmierung der Geräte gelöscht wird und Sie nicht mehr ins Internet kommen.

**Möglichkeit 2: Überprüfen Sie die Verbindung zur Antenne.**

Versuchen Sie sich, wie unter Punkt 3 "Nanostation ausrichten und Signal einmessen" auf der Antenne einzuloggen.

Bei einer WLAN Verbindung des PCs, schließen Sie den PC direkt per Kabel an, um Zugriff auf die Antenne zu bekommen.

**Möglichkeit 3: Der AccessPoint hat sich aufgehängt oder ist defekt.**  Handelt es sich um ein Gerät von uns, kontaktieren Sie bitte unsere Kundenbetreuung.

Handelt es sich um ein Fremdgerät, bieten wir keinen Support. Bitte wenden Sie sich an den entsprechenden Hersteller.

**Möglichkeit 4: Es liegt Ihnen ein falsches Passwort vor.**  Bitte kontaktieren Sie unsere Kundenbetreuung.

wiDSL ist ein Unternehmensbereich von:

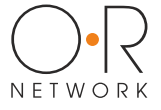

OR Network GmbH ein Unternehmen der EAM und Netcom Kassel

Parkstr. 22 35447 Reiskirchen-Winnerod

Telefon 06408 61083-0 Fax 06408 61083-999 E-mail info@wiDSL.de Weitere Informationen finden Sie unter

**www.widsl.de**